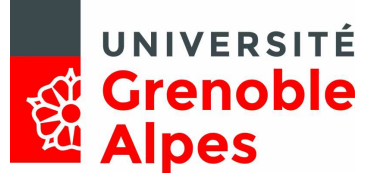

# **Utilisation de l'application PSTAGE**

Tout étudiant de l'Université Grenoble Alpes, dont la formation appartient aux composantes suivantes, peut accéder aux fonctionnalités qui le concernent sur l'application Pstage :

# **Département Sciences Drôme Ardèche, DLST, Faculté de Droit, IGA, IUT1, Polytech, UFR APS, UFR Chimie-Biologie, UFR IM²AG, UFR Médecine-Pharmacie, UFR PHITEM, UFR Sciences Humaines.**

 Chaque étudiant, ayant pour projet un stage, doit au préalable s'authentifier avec son login et mot de passe agalan.

# **Pstage est accessible sur le site UGA :**

**Rubrique Orientation et Insertion / Stages et insertion professionnelle / Faire un stage / Votre convention de stage**

Cette application vous permet de :

- Accéder aux offres de stage et d'emploi recueillies par l'université.
- Identifier un établissement d'accueil potentiel pour un stage ou un emploi.
- Rédiger et modifier des conventions de stage et les avenants associés.
- Rechercher, modifier votre convention et les avenants associés.

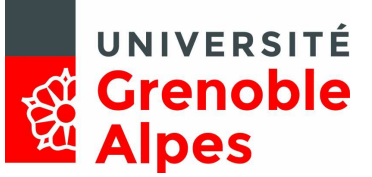

#### **1. RECHERCHER UNE OFFRE DE STAGE**

Pour rechercher une offre, deux possibilités s'offrent à vous :

### **Vous recherchez une offre dans un établissement précis**

Allez dans l'onglet « Etablissements d'accueil » puis « Rechercher un établissement d'accueil ». (Voir point 4 « Identifier un établissement d'accueil ».) Cliquez sur la fiche établissement puis sur « Offres de l'établissement ».

RE Fiche signalétique de l'établissement | B Contacts de l'établissement | D Offres de l'établissement

Vous aurez accès à toutes les offres d'une entreprise y compris celles dont la diffusion est terminée.

#### **Vous recherchez une offre selon plusieurs critères**

Allez dans « Offres » puis « Rechercher une offre ».

Vous pouvez utiliser plusieurs méthodes pour votre recherche d'offre de stage : par domaine, par type d'établissement ou par mots-clés.

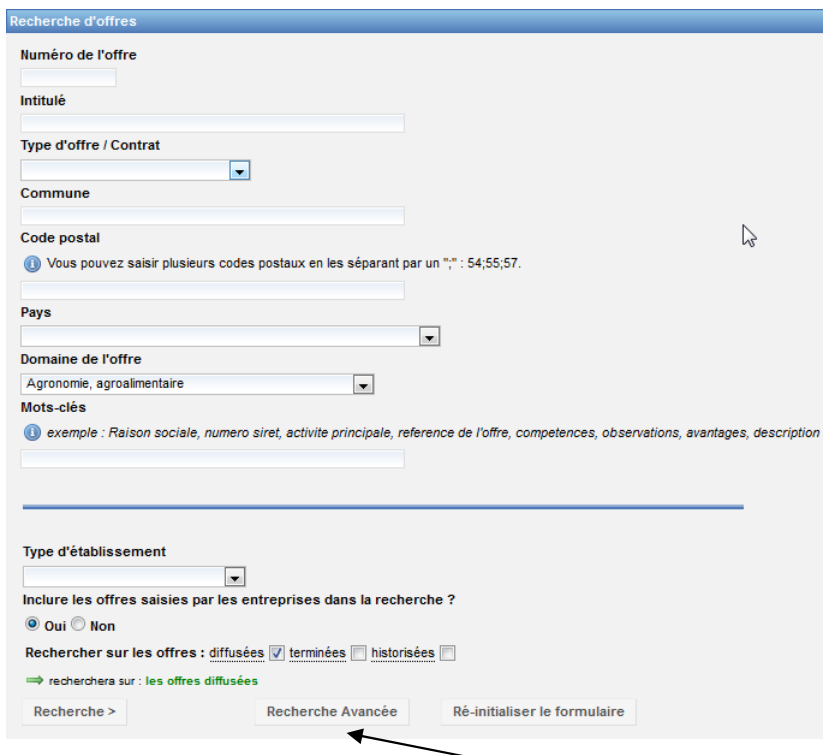

Pour plus de critères de recherche, vous pouvez cliquer sur « Recherche avancée », cela vous permettra une recherche par niveau de formation (Licence, Master, etc.) ou encore par secteur d'activité.

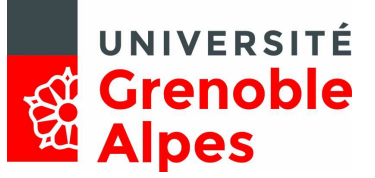

#### **2. RECHERCHE DE L'ETABLISSEMENT**

**Pour effectuer la recherche de votre établissement d'accueil, il vous est vivement conseillé de faire une recherche à partir du numéro SIRET de l'établissement. Celui-ci étant unique, il affinera la recherche et réduira la marge d'erreur. Cliquez donc sur « Par numéro SIRET » et entrer le n° SIRET de l'établissement (14 chiffres).** 

L'application contient une ressource d'environ 50 000 établissements français ou étranger.

 Allez dans l'onglet « Etablissements d'accueil » puis dans « Rechercher un établissement d'accueil » : Vous pouvez rechercher un établissement d'accueil selon plusieurs critères :

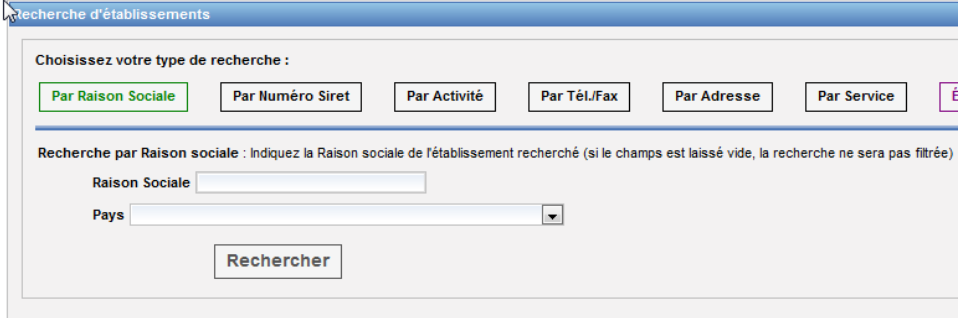

#### **Recherche par raison sociale :**

La raison sociale correspond au nom de l'établissement. Dans le cas d'une entreprise par exemple vous obtiendrez la liste de tous les établissements référencés sous le nom de cette entreprise : siège social, établissement secondaire, comité d'entreprise...

La recherche par raison sociale est conseillée pour les établissements à l'étranger car ces établissements n'ont pas de numéro Siret et vous avez la possibilité de coupler votre recherche avec le pays en question.

## **Recherche par numéro de Siret :**

Chaque établissement (privé, public…) est doté d'un numéro d'identification composé de 2 parties :

un numéro SIREN - 9 chiffres correspond à l'unité légale,

- un numéro SIRET, identifiant de l'établissement, il comporte 14 chiffres (9 chiffres du SIREN + 5 chiffres spécifiques en lien avec l'activité et l'adresse) Exemple :

- Schneider Electric France : son numéro SIREN (celui du groupe) 421106709.

Ses numéros SIRET vont correspondre à plusieurs établissements géographiquement identifiés :

- 42110670900262 SCHNEIDER ELECTRIC FRANCE 38430 MOIRANS
- 42110670900833 SCHNEIDER ELECTRIC FRANCE 74370 PRINGY

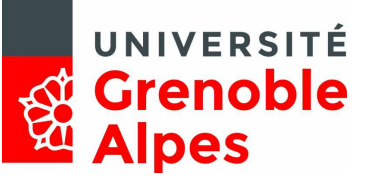

Avec une recherche par numéro de Siret vous obtenez un seul résultat, un seul établissement (chaque établissement possède son propre numéro Siret).

Vous pouvez trouver le numéro Siret de votre établissement d'accueil sur le site suivant : www.score3.fr

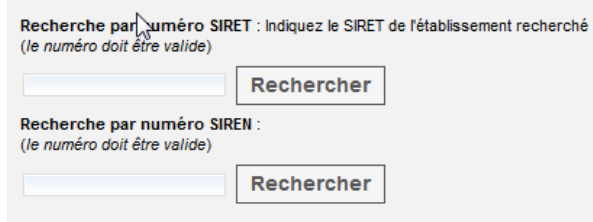

#### **Recherche par activité :**

En cliquant sur l'icône par activité, on obtient l'écran suivant : avec une recherche par activité, vous obtiendrez une liste de tous les établissements référencés sous le secteur d'activité sélectionné.

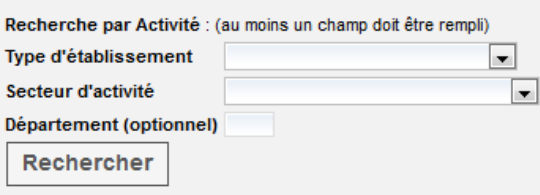

## **Recherche par adresse / pays :**

Il est possible également de faire une recherche sur l'adresse de l'établissement. Après avoir renseigné les champs souhaités, cliquez sur rechercher pour obtenir les résultats de votre recherche.

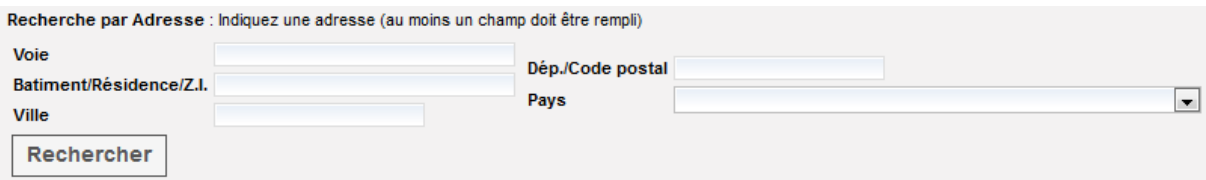

## **Recherche par service :**

Vous pouvez enfin faire une recherche par service. Cette fonctionnalité est recommandée lorsque vous recherchez un établissement lié à un laboratoire de recherche. Après avoir renseigné les champs souhaités, cliquez sur rechercher pour obtenir les résultats de votre recherche.

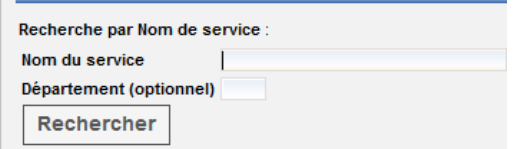

**Il est important d'utiliser plusieurs méthodes de recherche avant de demander la création de votre établissement (rubrique « Besoin d'Aide »).** 

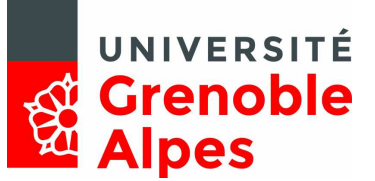

**Si vous devez demander la création de votre établissement d'accueil, vous aurez besoin des informations suivantes :** 

- numéro SIRET\*
- Nom (raison sociale) de l'établissement
- \* Code APE de l'établissement\* (code représentant le secteur d'activité en 4 chiffres + 1 lettre)
- Adresse de l'établissement
- Nom et prénom du représentant de l'établissement
- Eventuellement le nom du service dans lequel vous allez faire votre stage
- Nom, prénom et coordonnées (mail et téléphone) de votre tuteur de stage dans l'établissement d'accueil

Cf. site web www.score3.fr

\**Champs non obligatoires si le stage se déroule dans un établissement à l'étranger.*

# **Si votre stage se déroule dans un laboratoire de recherche**

Un laboratoire de recherche dépend nécessairement d'une tutelle de rattachement qui engage sa responsabilité et, le cas échéant, assure votre gratification : INSERM, CNRS, CEA, INRIA, UGA … Avant de saisir votre convention, il vous faut donc identifier cette tutelle (nommée « établissement d'accueil »), à laquelle sera rattaché le laboratoire (nommé « service d'accueil »). Renseignez-vous auprès de votre laboratoire.

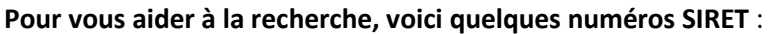

UGA : 13002139700018 CNRS ALPES: 18008901300387 GRENOBLE INP : 19381912500017 CEA ALPES : 77568501900298 INSERM ALPES : 18003604801856 INRIA ALPES : 18008904700070

Exemple : Si votre stage se déroule dans un laboratoire de l'UGA, vous devez sélectionner l'UGA comme établissement d'accueil.

Dans ce cas, vous pouvez mentionner UNIVERSITE GRENOBLE ALPES pour une recherche par raison sociale ou le numéro Siret 13002139700018 pour une recherche par Siret.

Direction de l'Orientation et de l'Insertion Professionnelle

*Service Stage et Insertion Professionnelle* 

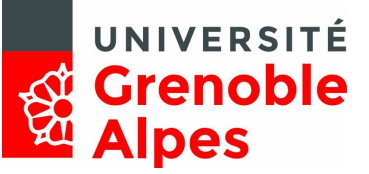

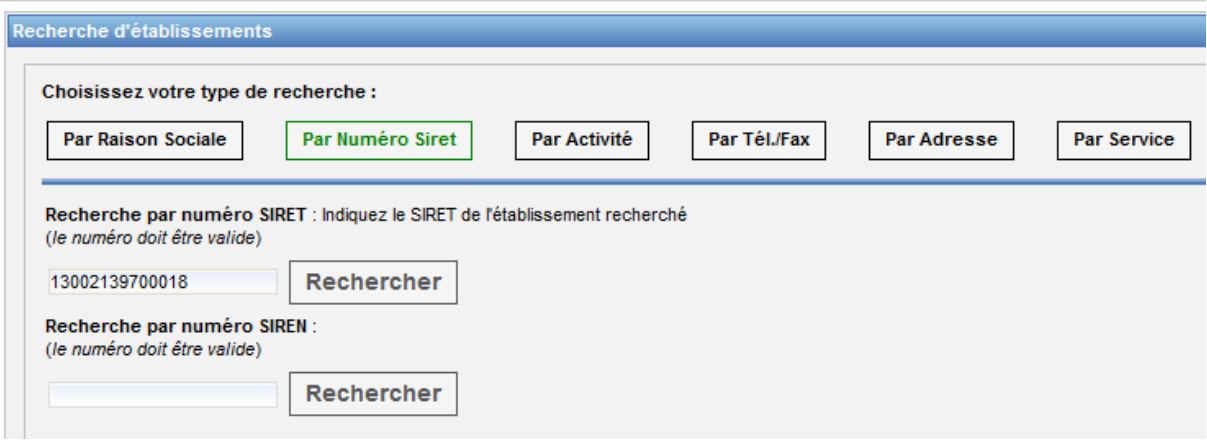

C'est seulement une fois votre établissement sélectionnée que vous allez mentionner le laboratoire de recherche qui vous accueille en stage.

◆ Il se peut, en de rares exceptions, que le laboratoire ait une personnalité juridique propre et donc un numéro de SIRET propre.

Exemple : LABORATOIRE ETUDES RECHERCHE MATERIAUX - LERM :

SIRET propre 34429777500050 – 13200 Arles

Dans ce cas, le laboratoire doit être saisi comme « établissement d'accueil » dans le processus de création de la convention.

Direction de l'Orientation et de l'Insertion Professionnelle

*Service Stage et Insertion Professionnelle* 

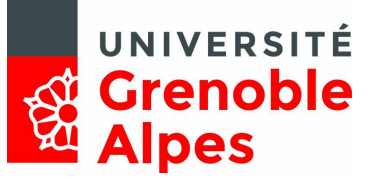

# **LA CRÉATION DU SERVICE D'ACCUEIL**

Le laboratoire doit ensuite être créé en tant que « service » de l'établissement sélectionné.

Exemple ici avec le LIG comme laboratoire de l'UGA :

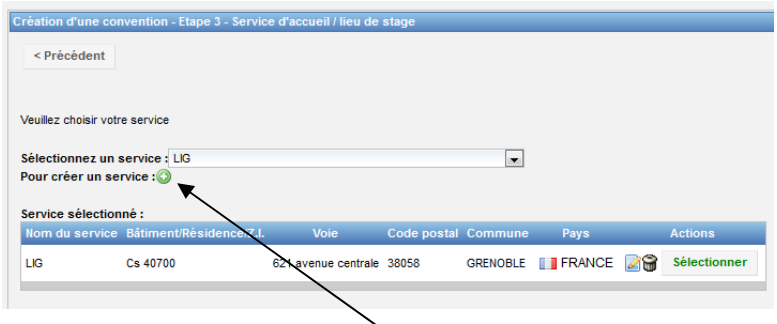

Si celui-ci n'existe pas, vous avez la possibilité de créer ce service mais **attention de bien vérifier que le service n'est pas présent dans la liste (vérifier abréviations notamment).** 

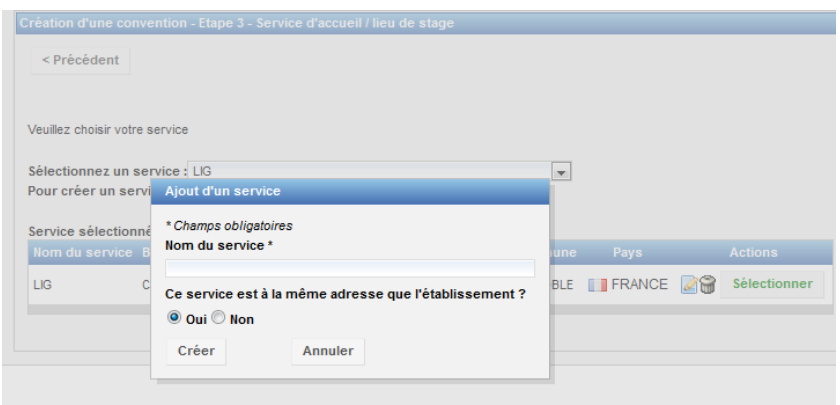

Une fois le service créé, vous pouvez avancer vers les prochaines étapes de la création de votre convention de stage.

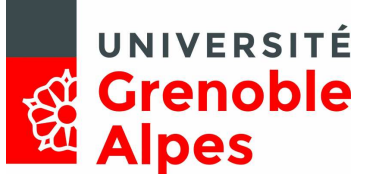

## **3. CREER UNE CONVENTION DE STAGE**

# **Pour procéder à la création de votre convention de stage, vous aurez besoin des informations suivantes :**

- Nom de votre tuteur pédagogique
- Dates de stage (ainsi que les interruptions et congés prévus)
- Eventuellement les avantages alloués par l'établissement d'accueil
- Données concernant la gratification (le montant par heure si vous en percevez une)
- Les activités/missions prévues lors du stage
- Eventuellement les informations concernant les déplacements sur le territoire français ou à l'international

Une fois ces informations réunies, allez dans l'onglet « gérer les conventions de stage », puis « créer une nouvelle convention ».

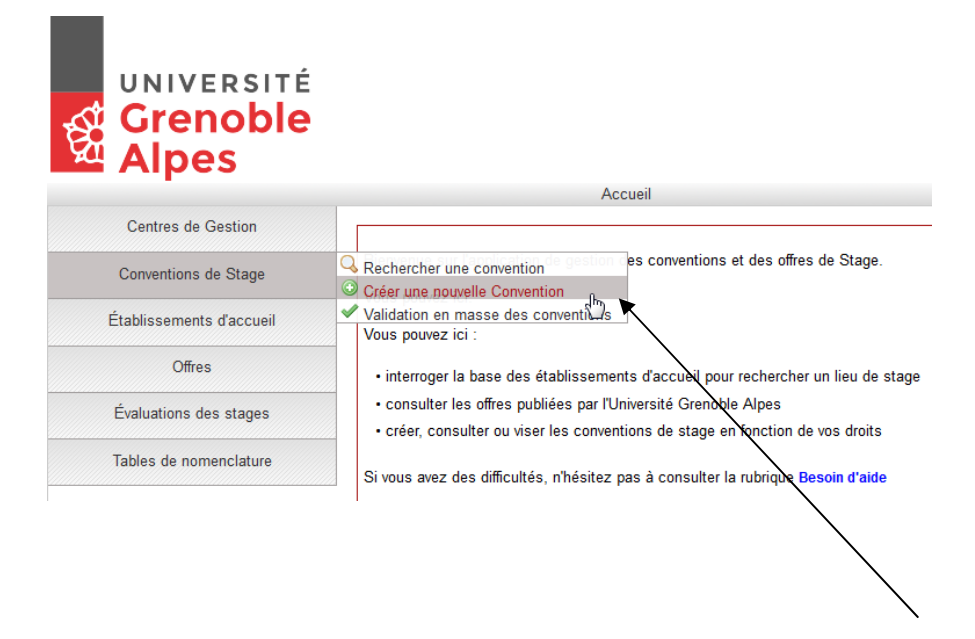

L'écran suivant qui vous rappelle les diverses informations dont vous aurez besoin pour créer une convention de stage. N'oubliez pas de vous munir de toutes les informations dont vous disposez sur votre stage (numéro SIRET de l'établissement d'accueil, nom de votre tuteur pédagogique et professionnel, durée du stage, gratification….) car votre convention sera enregistrée et sauvegardée qu'une fois l'ensemble des informations du stage saisi.

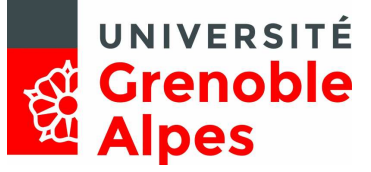

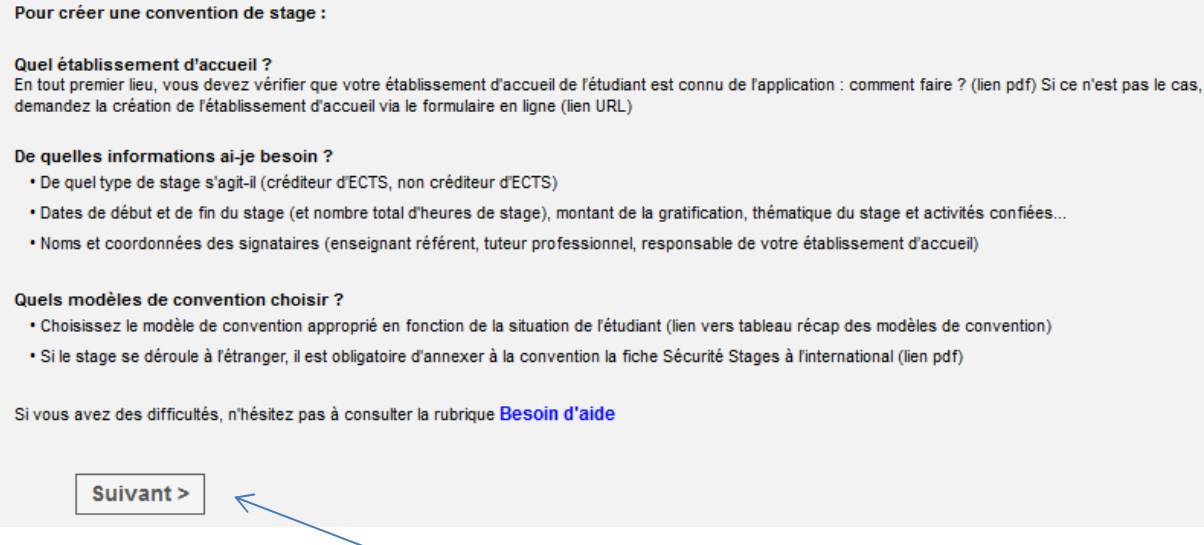

Procédez à la création de votre convention ici.

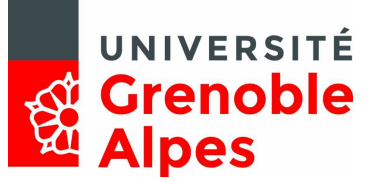

# **ÉTAPE 1 : « RECHERCHE ÉTUDIANT » :**

L'application recherche automatiquement les informations vous concernant à partir de la connexion.

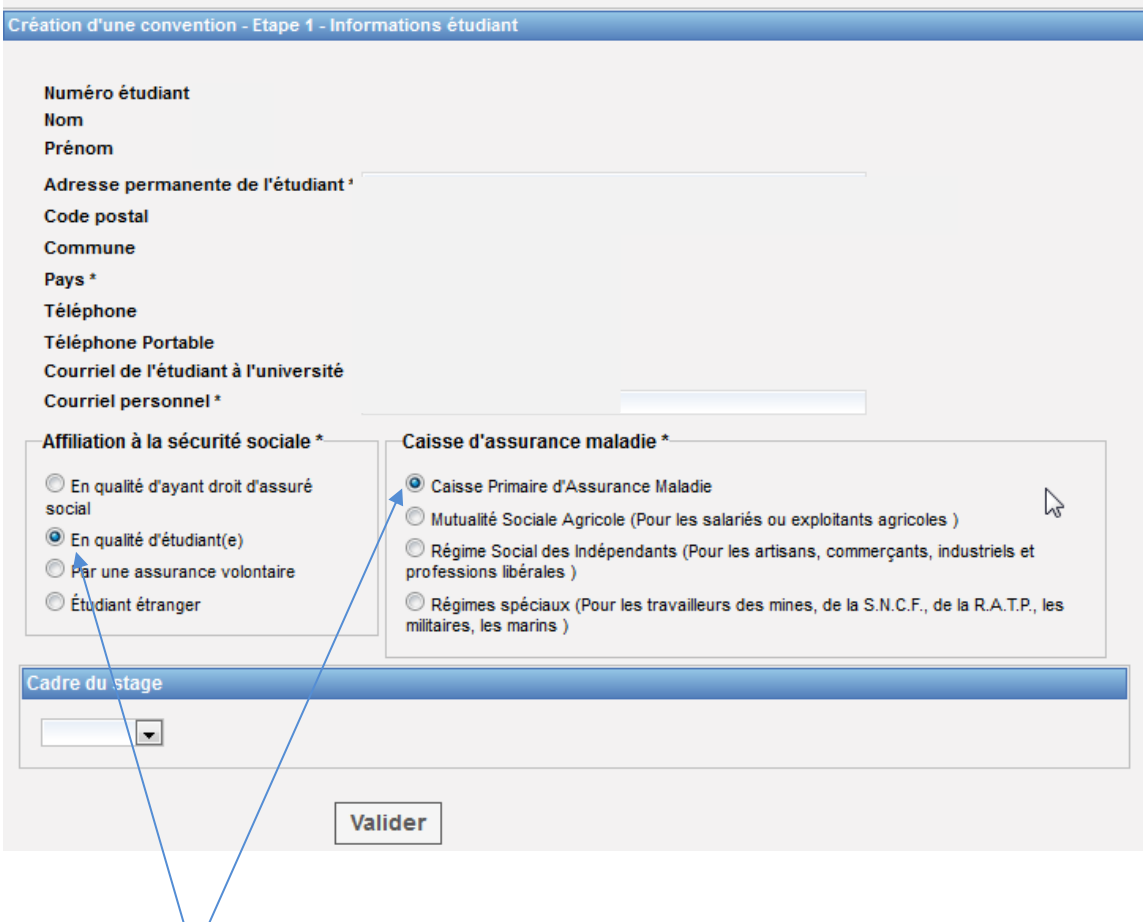

La prochaine étape est un écran récapitulatif des informations vous concernant. Vous pouvez vérifier et éventuellement modifier ces informations.

Choisir votre affiliation à la sécurité sociale et votre caisse primaire d'assurance maladie (champs obligatoires) et valider ces informations.

Exemple : Si vous êtes affilié en tant qu'**étudiant** votre caisse d'assurance maladie est alors la Caisse Primaire d'Assurance Maladie.

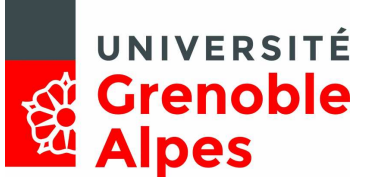

# Vous arrivez ensuite sur l'écran suivant :

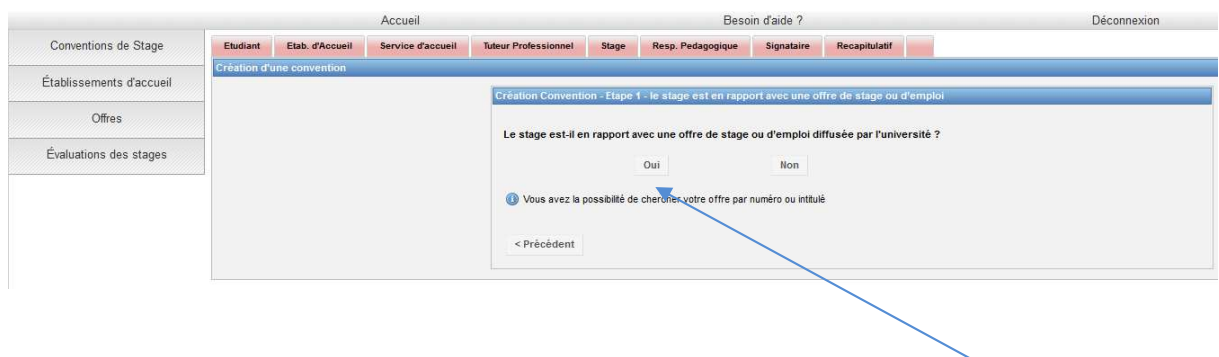

Deux cas de figure s'offrent à vous :

- Si votre stage est en rapport avec une offre diffusée par l'Université. Il faut répondre OUI et indiquer le numéro de l'offre sur l'écran suivant :

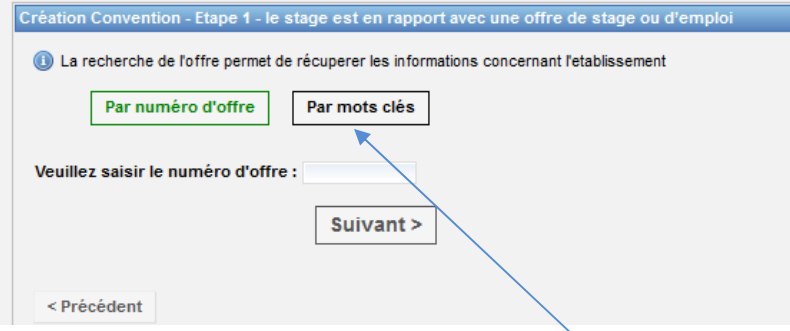

Vous pouvez également faire une recherche par mots-clés en cliquant ici.

Une fois le numéro de l'offre saisi, les informations concernant le stage seront automatiquement rapatriées (page de présentation de l'établissement d'accueil à sélectionner et valider puis vous arrivez directement à l'étape 3).

- Si votre stage n'est pas en rapport avec une offre diffusée par l'Université. Vous arrivez à l'étape suivante, la recherche de l'établissement d'accueil.

# **ÉTAPE 2 : « RECHERCHE DE L'ETABLISSEMENT » :**

#### **Cf. 2. Recherche de l'établissement**

Pour effectuer la recherche de votre établissement d'accueil, il vous est vivement conseillé de faire une recherche à partir du numéro SIRET de l'établissement. Celui-ci étant unique, il affinera la recherche et réduira la marge d'erreur. Cliquez donc sur « Par numéro SIRET » et entrer le n° SIRET de l'établissement (14 chiffres).

Si votre établissement d'accueil se situe à l'étranger, vous pouvez effectuer une recherche par PAYS et croiser cette recherche avec le nom de l'établissement : RAISON SOCIALE.

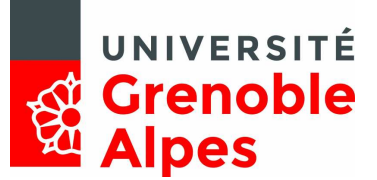

Si vous ne retrouvez pas votre établissement d'accueil sur Pstage, demander la création via le Besoin d'aide ? formulaire qui se trouve dans la rubrique Besoin d'Aide.

Vous serez contacté par mail une fois votre établissement créé par l'équipe Pstage.

# **ÉTAPE 3 : « CRÉATION SERVICE D'ACCUEIL / LIEU DE STAGE ».**

Une fois votre établissement sélectionné, vous devez identifier un service de rattachement.

Pour cela, vous pouvez choisir le service dans le menu déroulant proposé.

Exemple :

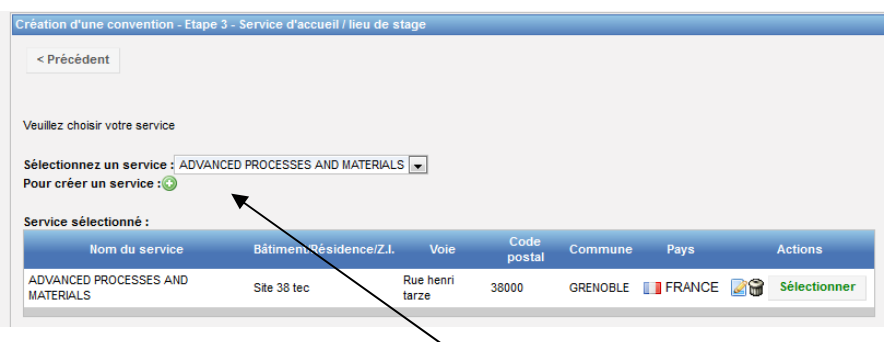

- Si le service existe déjà dans la base : consultez le menu déroulant pour vous en assurer cliquez sur « Sélectionner »
- Si votre stage se déroule dans un laboratoire de l'UGA, vous devriez le retrouver dans le menu déroulant (vérifiez bien les sigles)
- S'il n'existe pas, vous devez le créer. Pour cela cliquer sur l'icône Saisissez le nom du service. Vous devez indiquer s'il est à la même adresse que l'établissement principal. Si ce n'est pas le cas, entrez l'adresse du service. Sélectionnez ensuite le service en cliquant sur l'icône « Sélectionner »

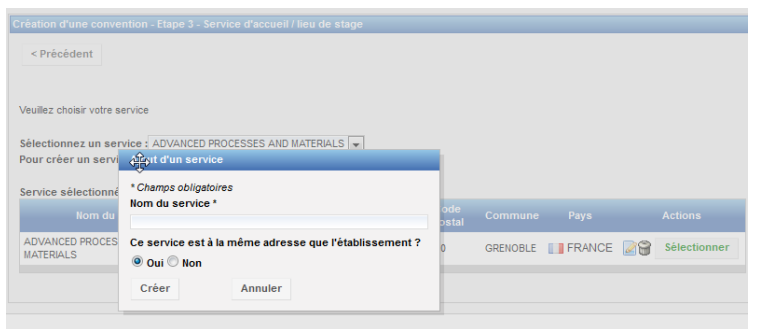

Une fois le service créé, vous pouvez avancer vers les prochaines étapes de la création de votre convention de stage.

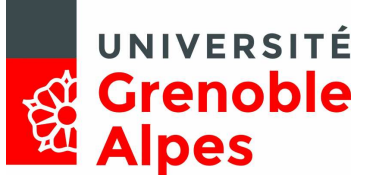

# **ÉTAPE 4 : TUTEUR PROFESSIONNEL DANS L'ORGANISME D'ACCUEIL :**

Le tuteur professionnel est le garant de l'accueil proposé par l'établissement d'accueil.

Il vous encadre et vous suit sur toutes les missions décrites dans la convention de stage.

Dans l'application, le tuteur professionnel est obligatoirement rattaché au service d'accueil qui a été saisi au préalable.

Exemple ici avec le LIG :

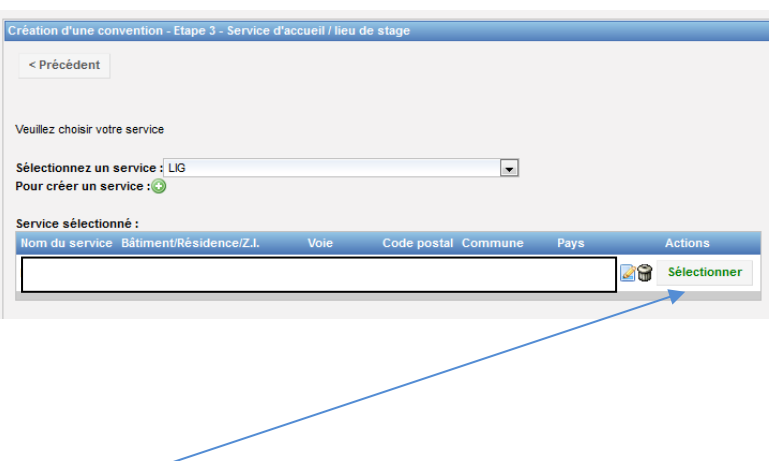

Une fois le service sélectionné, il vous est demandé de choisir le tuteur professionnel.

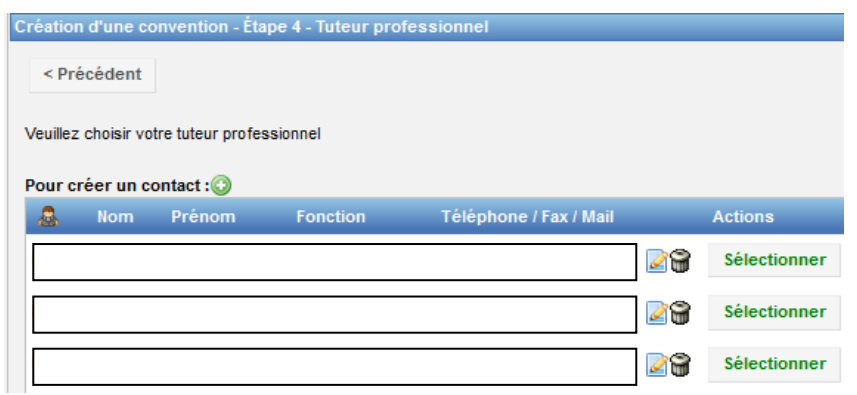

S'il n'existe pas, vous devez le créer. Pour cela, cliquez sur l'icône <sup>co</sup> et remplir le formulaire.

# **Rappel : vous devez obligatoirement renseigner une adresse mail et un numéro de téléphone pour votre tuteur professionnel.**

Une fois le nouveau contact créé, cliquez sur l'icône « Sélectionner ».

Direction de l'Orientation et de l'Insertion Professionnelle

*Service Stage et Insertion Professionnelle* 

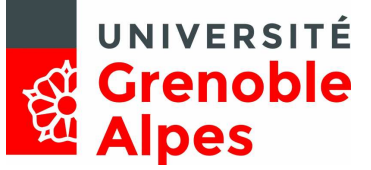

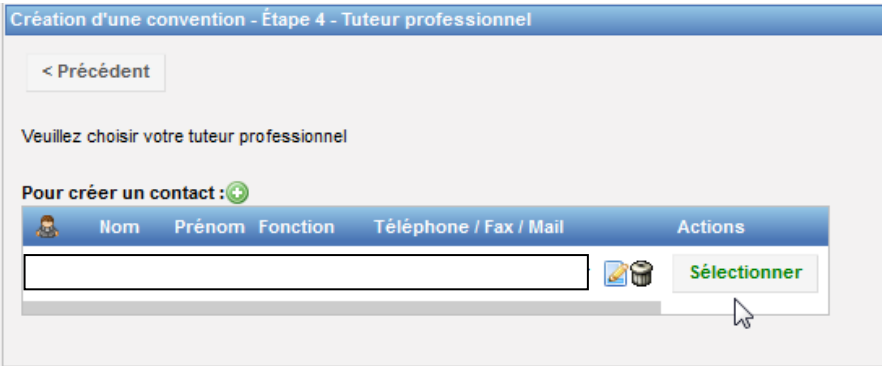

Tant que la convention n'est pas validée, vous pouvez modifier ou supprimer ce contact grâce aux icônes « Modifier » ou « Supprimer ».

# **ÉTAPE 5 : «CONTENU DU STAGE » :**

C'est lors de cette étape que vous allez renseigner toutes les informations concernant le sujet de votre stage et notamment tous les champs obligatoires, indiqués par un \*.

# **POUR CHAQUE SITUATION CORRESPOND UN MODELE DE CONVENTION DE STAGE**

Modèle de convention  $\overline{\phantom{a}}$ Stage en France (en français)

# Choisir mon modèle de convention

Choisissez le modèle de convention

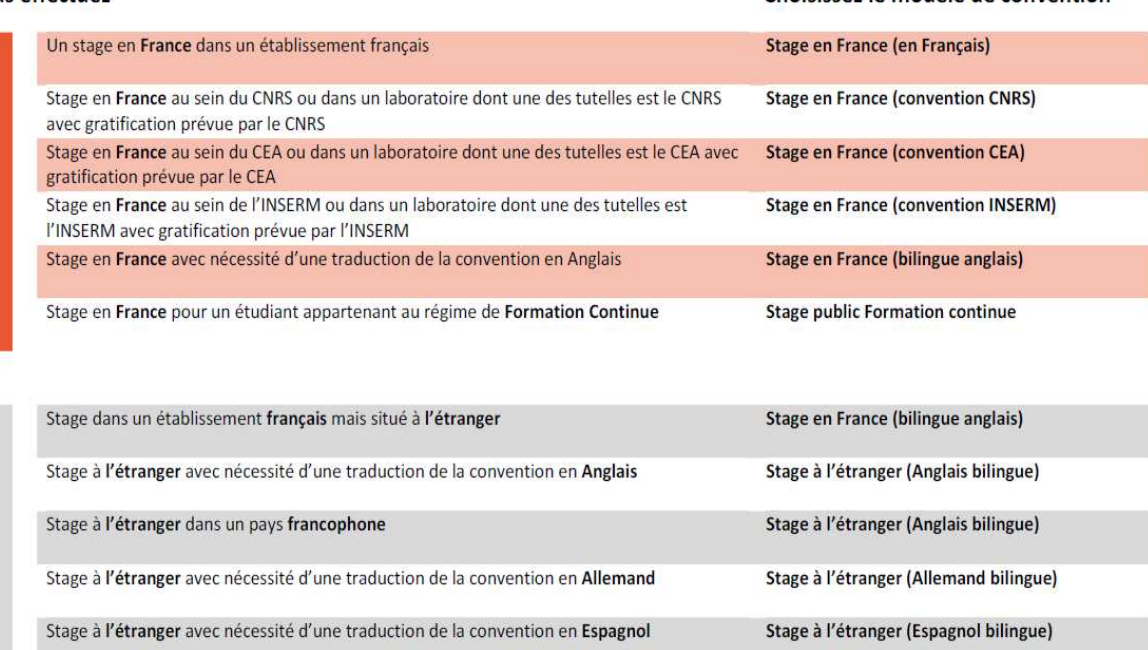

#### Vous effectuez

EN FRANCE

A L'ETRANGER

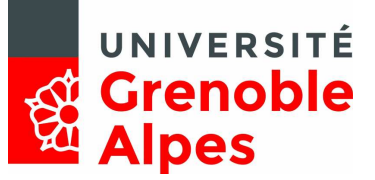

## **L'ONGLET STAGE PERMET DE SAISIR LES INFORMATIONS CONCERNANT LE «CONTENU DU STAGE »**

C'est lors de cette étape que vous allez renseigner toutes les informations concernant le sujet de votre stage et notamment tous les champs obligatoires, indiqués par un \*.

Une partie de ces informations sera ensuite directement intégrée dans votre convention de stage. Il s'agit donc d'y apporter le plus de précision possible.

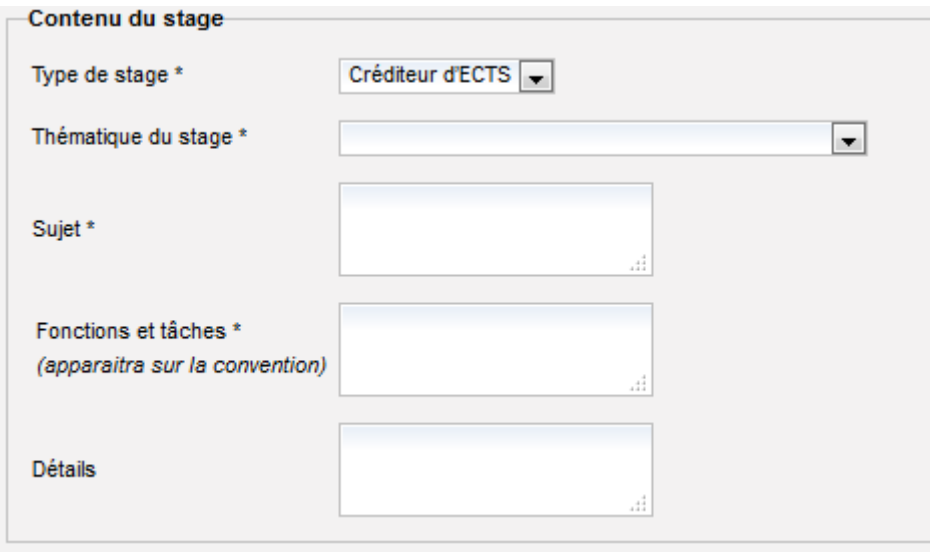

- Type de stage : si votre stage est obligatoire ou optionnel, il est alors créditeur d'ECTS. S'il s'agit d'un stage facultatif, il ne sera pas créditeur d'ECTS.
- Si la convention est en rapport avec une offre diffusée par l'Université, le champ « Fonction et tâches » est déjà pré- rempli. Les informations indiquées dans l'offre de stage sont automatiquement rapatriées vers ce champ mais peuvent être modifiées si vous le souhaitez.

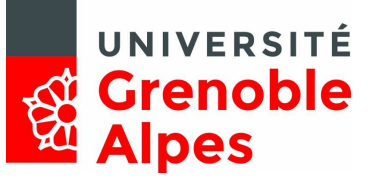

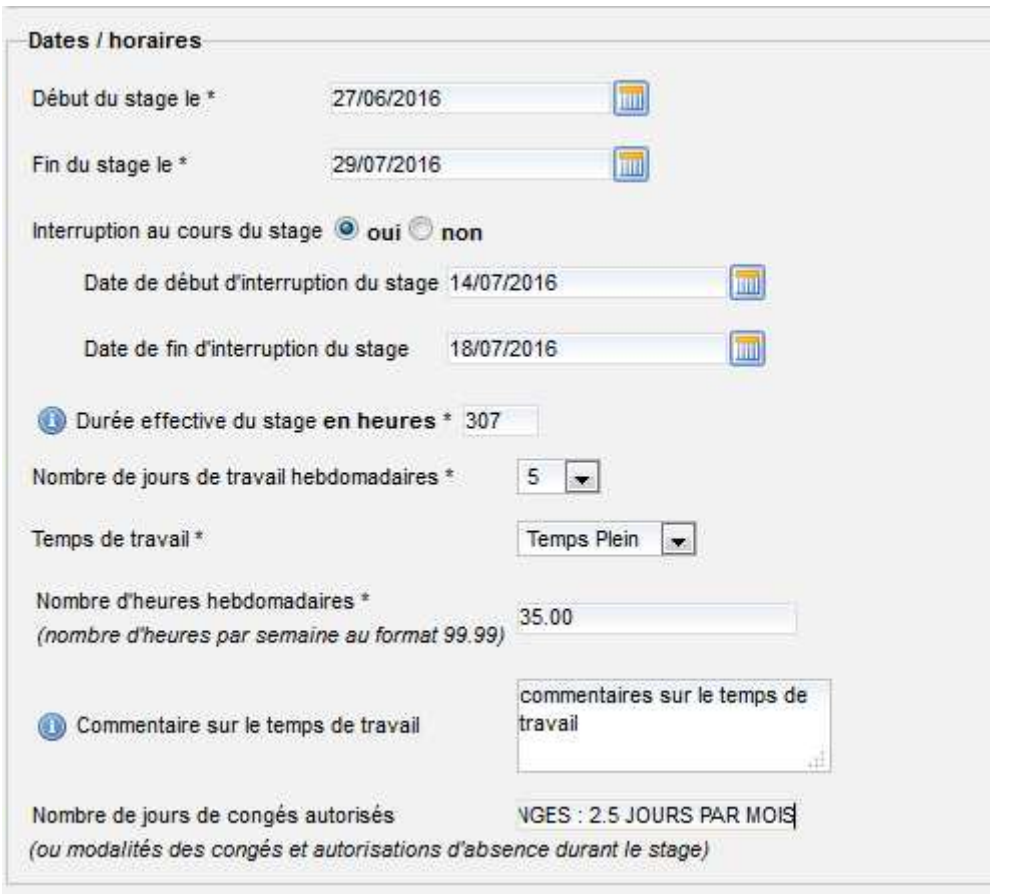

• Si vous interrompez votre stage (fermeture de l'entreprise par exemple), il faut le mentionner à l'aide du champ « interruption au cours de stage » (cliquez sur OUI et précisez les dates).

Si votre stage comporte plusieurs périodes d'interruption, vous devez préciser les périodes à l'aide du champ « commentaire sur le temps de travail ».

- Durée effective du stage : vous devez indiquer le nombre d'heures que représentera votre stage dans sa totalité. *Attention, votre stage ne doit en aucun cas dépasser 924 heures. Par ailleurs, dès lors qu'il dépasse les 308 heures vous devez percevoir une gratification.*
- Nombre de jours de travail hebdomadaires : l'application affiche 5 par défaut mais ce champ est modifiable.
- Temps de travail : Si vous effectuez un stage à temps partiel, vous devez indiquer la quotité exacte (exemple 70%) et préciser le nombre d'heures hebdomadaires.

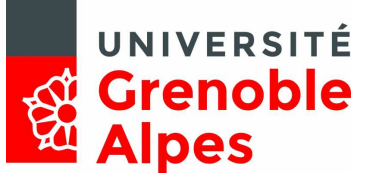

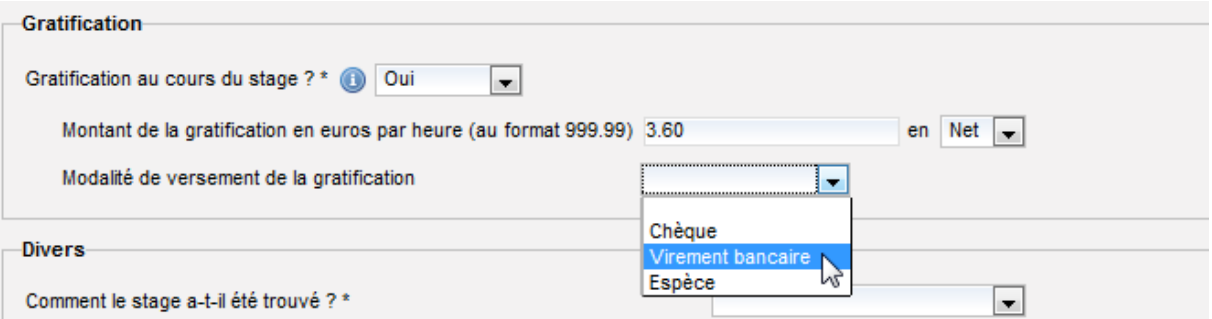

- Attention pour la gratification, la forme de saisie est la suivante 999.99 (pas de virgule mais un point).
- Important : le montant de gratification doit être saisi **par heure** et non par mois.

*Le montant minimum d'une gratification pour un stage de plus de 308 heures est de 3.60€/heure en 2016 pour un stage en France ou établissement français à l'étranger. Dans les autres cas, votre établissement d'accueil ne sera pas tenu de vous gratifier.* 

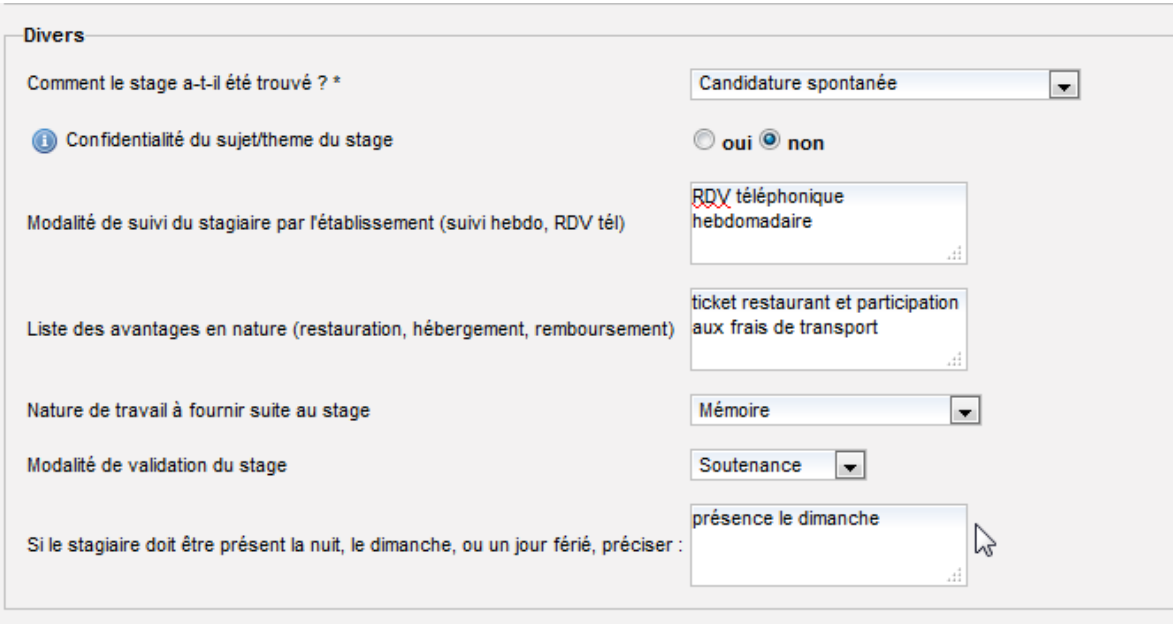

- Confidentialité du sujet/thème du stage : si vous répondez OUI, les éléments concernant le sujet du stage ne seront pas visibles sur la convention de stage.
- Modalités de suivi du stagiaire par l'établissement : cette mention est **obligatoire**. Vous devez renseigner les modalités par lesquelles votre enseignant référent sera en contact avec vous tout au long de votre stage (exemple : RDV téléphonique, mail hebdomadaire, etc.)
- Liste des avantages en nature : cette mention est également **obligatoire**. Si votre établissement d'accueil prévoit de vous faire bénéficier d'avantages tels qu'un remboursement partiel des transports ou des tickets restaurant, vous devez le faire figurer sur la convention de stage.

Une fois tous les champs remplis, cliquez sur « Valider ». Vérifiez-les et cliquez sur « Créer ».

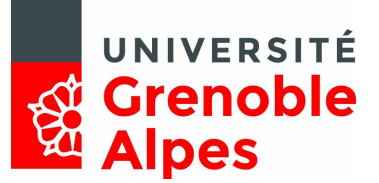

## **ÉTAPE 6 : « RECHERCHE RESPONSABLE PÉDAGOGIQUE » :**

Le tuteur pédagogique ou enseignant référent est le garant des stipulations pédagogiques décrites dans la convention de stage.

Vous devez maintenant renseigner le nom et prénom de votre « enseignant tuteur » ou « responsable pédagogique ». Faîte une recherche par nom et/ou prénom.

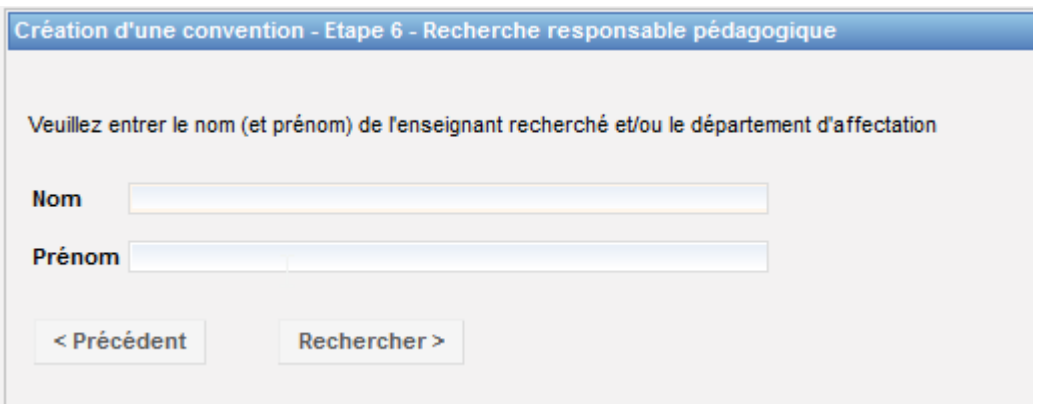

Sélectionnez votre tuteur à l'aide de l'icône « Voir » puis validez.

Vous pouvez maintenant passer à la suite de la saisie de convention de stage.

#### **ÉTAPE 7 : « SIGNATAIRE » :**

Le signataire est la personne qui est habilitée à signer la convention de stage au sein de l'établissement d'accueil. Il s'agit du représentant légal de l'établissement.

Cette personne peut être différente du tuteur professionnel.

Si le signataire de votre convention appartient à un service différent du tuteur professionnel et que ce service n'est pas référencé dans la base vous devez le créer. Pour cela cliquez sur l'icône « Créer » et indiquez le nom du service du signataire et si nécessaire l'adresse de ce service.

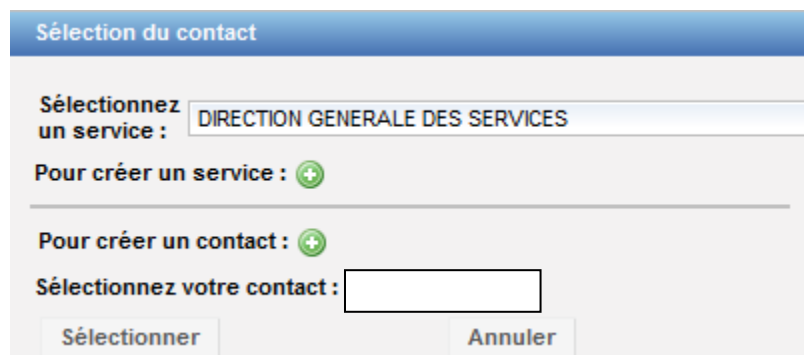

Vous devez ensuite saisir les coordonnées du signataire. Pour cela, cliquez sur « Créer » pour rentrer le nom de ce contact. Si le signataire appartient au même service que votre tuteur professionnel ou qu'il s'agit de la même personne : sélectionnez le service et le signataire (contact) dans le menu

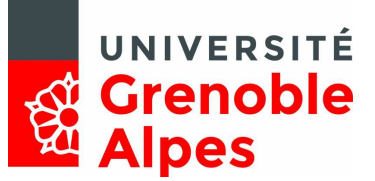

déroulant et cliquez sur « Sélectionner ». Vérifier ensuite les informations sur le signataire lors du récapitulatif, les modifier si nécessaire et validez.

# **ÉTAPE 8 : RÉCAPITULATIF DE LA CONVENTION**

Sur cet écran apparaît l'intégralité des informations concernant votre convention, relisez-la attentivement avant de cliquer sur « Créer » Un message vous informe que votre convention a bien été créée. Pensez à noter le numéro de votre convention. Une fois la convention créée, elle reste modifiable jusqu'à sa validation définitive.

**L'impression et la validation de la convention se fait en fonction de la procédure arrêtée dans chaque composante, merci de vous y référer.** 

Votre convention peut être soumise à une validation pédagogique avant la validation définitive. Si tel est le cas dans votre composante, vous devez attendre la validation (par votre enseignant référent ou votre bureau de gestion des étudiants) pour imprimer votre convention.

# **2. RECHERCHER, MODIFIER, SUPPRIMER VOTRE CONVENTION OU CRÉER UN AVENANT**

Vous souhaitez retrouver votre convention, la modifier ou créer un avenant, allez sur l'onglet « gérer les conventions de stage » puis « Visualiser mes conventions de stages »

# **Visualiser mes conventions de stages**

Une fois la convention ou la liste des conventions obtenues, cliquez sur l'icône « Récapitulatif » afin de visualiser la ou les conventions.

# **Modifier la convention de stage**

- Si votre convention n'est pas validée (ni pédagogiquement, ni définitivement) vous pouvez toujours la modifier en cliquant sur les éléments appropriés : établissement d'accueil, service d'accueil, tuteur professionnel, etc.
- Si votre convention est validée (donc signée) vous devez créer un avenant pour toutes modifications.

# **Supprimer la convention de stage**

Pour supprimer une convention de stage (non validée) : cliquez sur l'icône « Récapitulatif », afin de visualiser la convention et cliquez sur supprimer la convention en bas de page.

# **Créer un avenant**

Attention la modification du lieu de stage n'est valable que pour un changement de service au sein du même établissement d'accueil si vous changez d'établissement d'accueil il faudra refaire une convention. Recherchez la convention qui doit être modifiée puis allez sur l'onglet «Avenant» situé en haut de page.

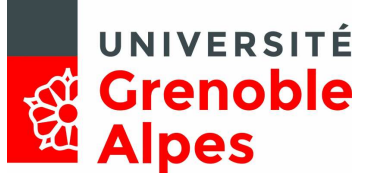

Vous ne pourrez créer un avenant qu'à partir du moment où votre convention a été validée définitivement.

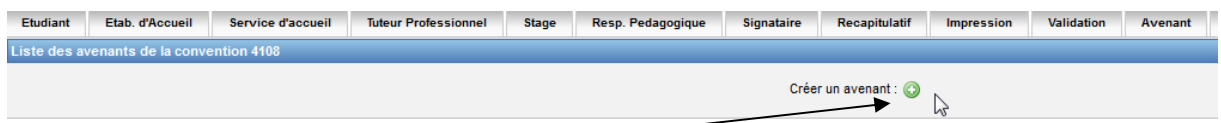

Vous arrivez sur cet écran, cliquez sur « Créer un avenant » : Donnez un titre à l'avenant et choisissez une option parmi celles proposées.

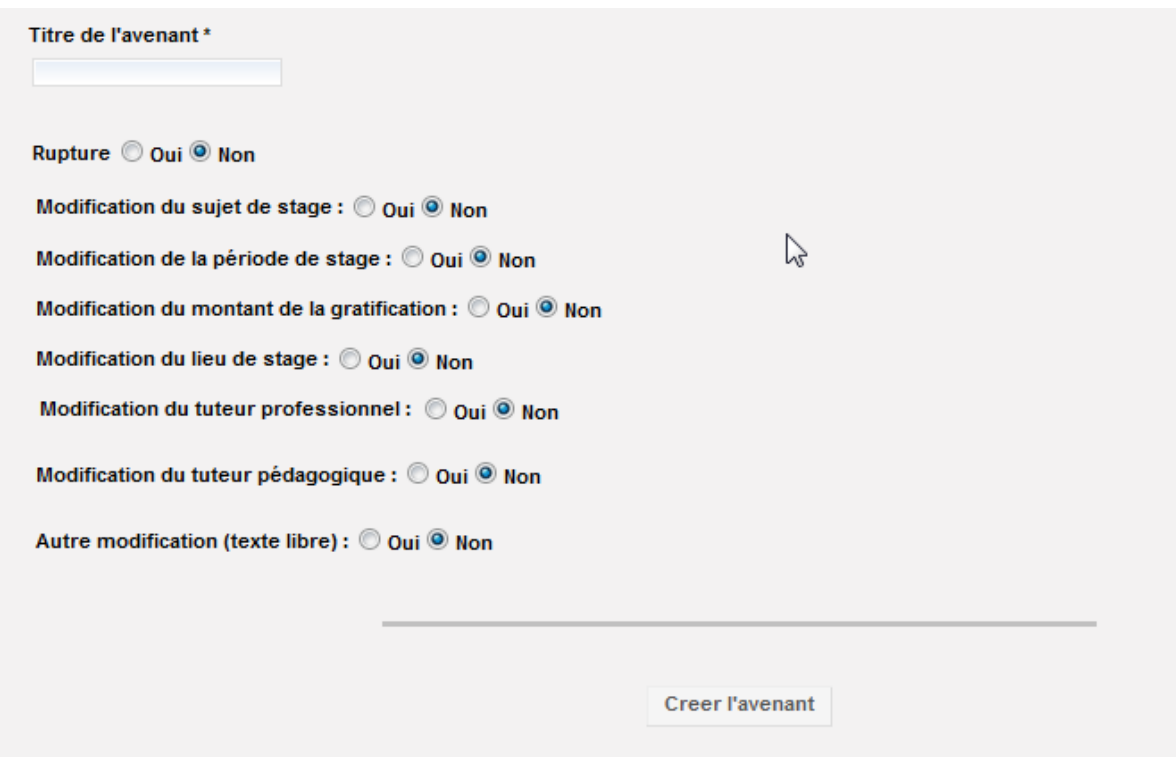

Remplissez le champ **« Autre modification » seulement si aucune des propositions ne correspond à votre besoin.** 

Enfin, cliquez sur « Créer l'avenant ».

**L'impression et la validation de l'avenant se fait en fonction de la procédure arrêtée dans chaque composante, merci de vous y référer.** 

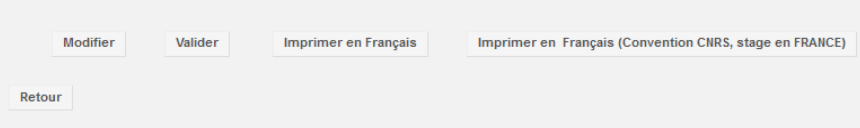

L'impression et la validation de l'avenant se fait en fonction de la procédure arrêtée dans chaque composante, merci de vous y référer.

#### **5. EVALUATION DE VOTRE STAGE**

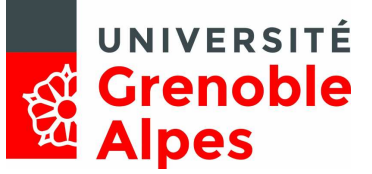

Dès lors que votre stage est terminé, vous êtes invités à remplir un formulaire d'évaluation de votre établissement d'accueil. Cette évaluation est déconnectée de toute évaluation pédagogique concernant votre stage.

Vous devez vous reconnecter sur l'application Pstage et sélectionner l'onglet « Evaluation de stage » puis « Visualiser mes fiches d'évaluation » :

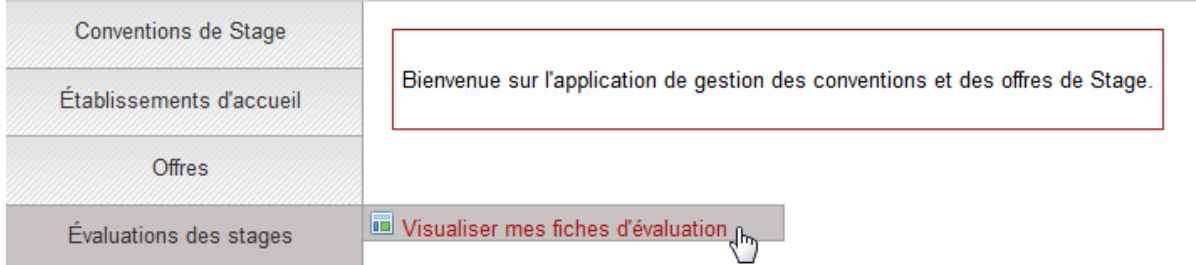

Vous devez sélectionner votre stage à l'aide de la flèche qui se trouve à droite de l'écran :

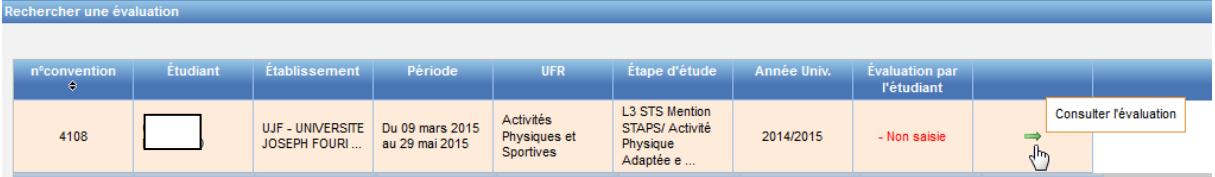

# Cliquez ensuite sur « Compléter la fiche » :

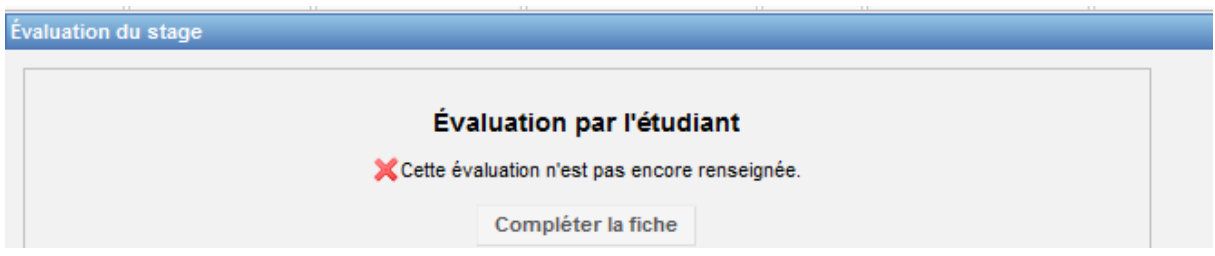

Vous seront présenté trois formulaires : Avant le départ en stage / Pendant le stage / Après le stage.

Nous vous invitons à remplir honnêtement ce formulaire avec le plus de précision possible.

Une fois le formulaire complété, vous aurez la possibilité de l'imprimer :

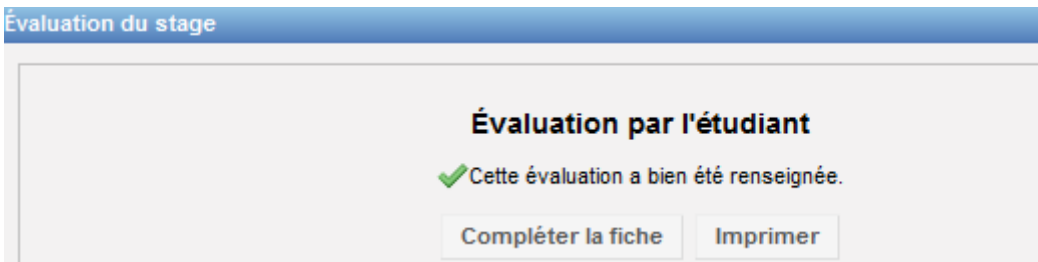

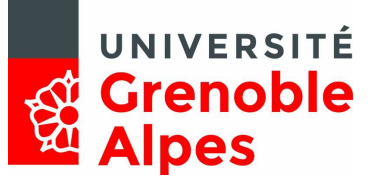

Nous vous remercions pour cette démarche.